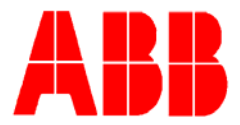

# **TOTALFLOW**

Technical Bulletin (168)

# **WinCCU 6.08 Fix for Windows® 2000**

Totalflow Technical Bulletin Version 1.0 Revision AA (01 April 2009)

ABB Inc. TOTALFLOW Products 7051 Industrial Blvd. Bartlesville, OK 74006 (918) 338-4888 phone (918) 338-4699 fax (800) 442-3097 www.abb.com/totalflow

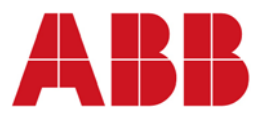

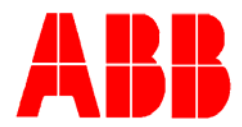

## **1 Introduction**

The following will describe the steps necessary to apply a solution to a reoccurring problem that is occasionally encountered with Windows 2000. When a user attempts to run WinCCU 6.08 Scheduler on a Windows 2000 operating system, there is a chance that the user will receive an error stating that the system cannot load "library tfrcom.dll."

The steps that are to follow represent a fix that should only be applied to Windows 2000 and WinCCU 6.08.

### **2 Description**

The solution for this problem consists of two parts: ensuring that Microsoft® .NET Framework 2.0 (Service Pack 1) has been installed on the machine and adding a .NET Framework path to the Environment Variable paths listed in System Properties.

The following instructions will handle these two parts separately.

#### **2.1 Ensuring Microsoft .NET Framework is Installed**

The user first needs to see if they have Microsoft .NET Framework on their machine. This can be accomplished by going into Windows Explorer and looking in the following folder path:

C:\WINNT\Microsoft.NET\Framework\v2.050727

If this does pre-exist on the user's machine, proceed to the next section; otherwise, perform the following steps:

1. If using an older version of WinCCU (i.e., v. 6.07), the user can install an older version of WinCCU. This will automatically install the .NET Framework. The user will then need to update to WinCCU 6.08.

Another way of installing the .NET Framework is to visit the Microsoft download website, and install it from there:

**http://www.microsoft.com/downloads/details.aspx?familyid=79BC3B77-E02C-4AD3-AACF-A7633F706BA5&displaylang=en**

#### **2.2 Adding a .NEt Framework Path**

At this point, it is assumed that the user has a Microsoft .NET Framework installed on their machine.

- 1. Under the Start menu, open up Control Panel from the Settings option.
- 2. In Control Panel, click on System Properties. This is the area where the user will edit the path for the Environment Variable.

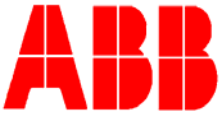

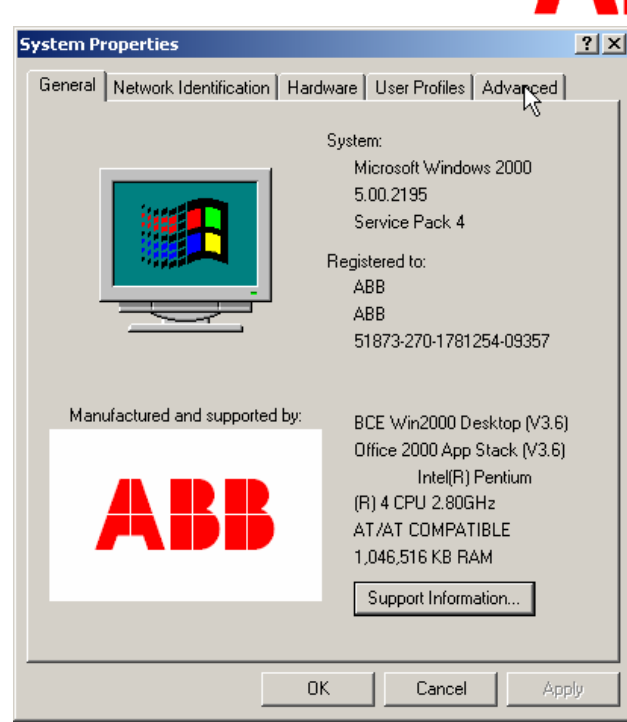

- 3. In the System Properties window, click the Advanced tab.
- 4. Click the Environment Variables button.

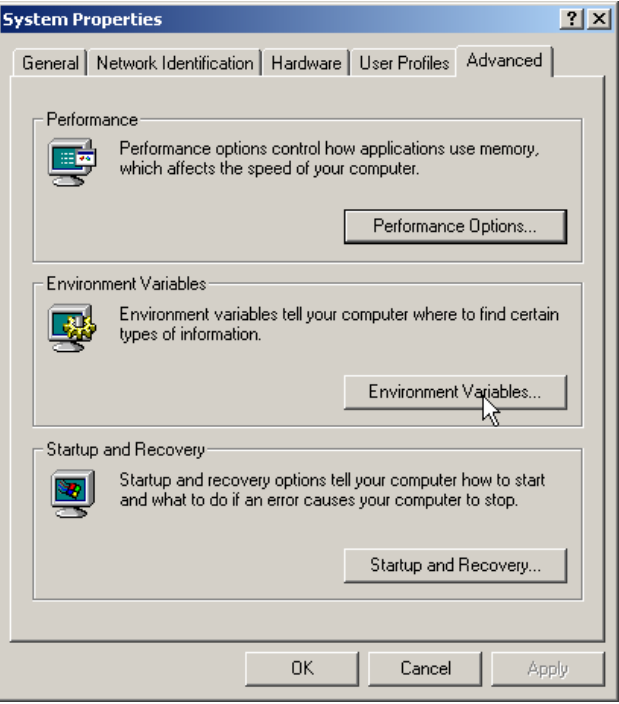

5. In the Environment Variables window, scroll through the available options until 'Path" is located. Upon location, highlight the available path and then click the Edit button.

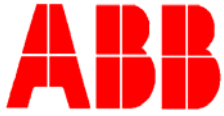

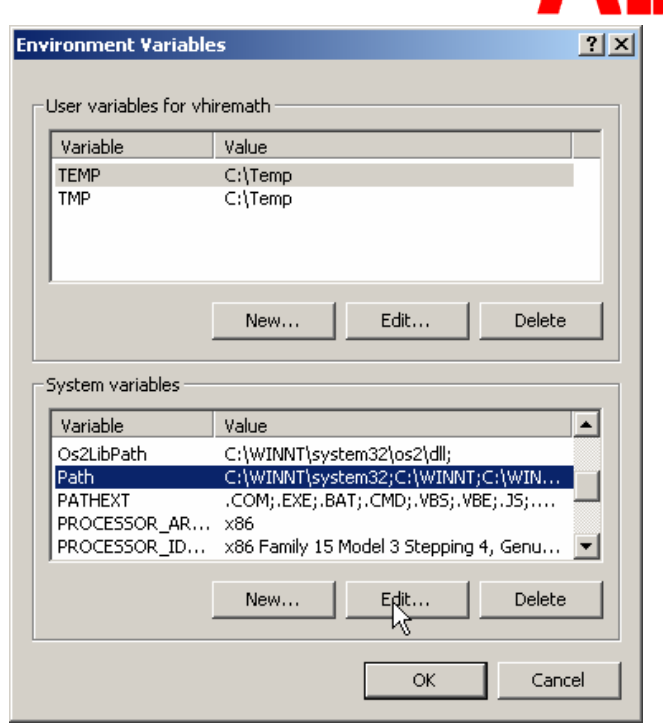

- 6. The Edit System Variable dialog box displays. The Variable Value is a series of paths separated by semicolons (;). The Variable Value should be copied and pasted into Notepad for safe keeping during this operation. Simply use the mouse to highlight the entire variable name. Then, copy and paste the name into Notepad.
- 7. Upon completion, the user will need to add the following character string to the very end of the variable value:

;C:\WINNT\Microsoft.NET\Framework\v2.0.50727

Notice the leading semicolon; this is very important, as it separates the newly added path from the previous paths.

This new character string can be added directly into the edit box, or it can be added to the saved string in Notepad and pasted into the edit box. Either way will work, but ensure that the original character string is not altered.